# ФЕДЕРАЛЬНОЕ ГОСУДАРСТВЕННОЕ АВТОНОМНОЕ ОБРАЗОВАТЕЛЬНОЕ УЧРЕЖДЕНИЕ ВЫСШЕГО ОБРАЗОВАНИЯ «САМАРСКИЙ НАЦИОНАЛЬНЫЙ ИССЛЕДОВАТЕЛЬСКИЙ УНИВЕРСИТЕТ ИМЕНИ АКАДЕМИКА С.П.КОРОЛЁВА»

(Самарский университет)

## МОДЕЛИРОВАНИЕ ГОРЯЧЕЙ ОСАДКИ КРУГЛОЙ ЗАГОТОВКИ В ПРОГРАММЕ QFORM 5

*Методические указания к лабораторной работе*

САМАРА 2017

## Составитель: Каргин Владимир Родионович

Моделирование горячей осадки круглой заготовки в программе QFORM-5 [Электронный ресурс]: электрон. метод. указания к лаб. работам **/**  Минобрнауки России, Самар. нац. исслед. ун-т. им. С. П. Королева;; авт. сост. В. Р. Каргин. – Электрон. текстовые и граф. дан. (1,05 Мбайт). - Самара, 2017. - 23 с.

Методические указания предназначены для студентов, обучающихся по направлениям подготовки 15.03.01 - Машиностроение и 22.03.02 - Металлургия.

Подготовлены на кафедре обработки металлов давлением.

Самарский университет, 2017

**Цель работы**: компьютерное моделирование осадки цилиндрических круглых заготовок с помощью программного комплекса **QFORM** и анализ технологических параметров процесса, влияющих на характер распределения напряженно-деформированного состояния и энергосиловые условия.

**Задание:** построить для горячей осадки круглых заготовок диаметром 150 мм и высотой 200 мм из сплава АК6 с помощью методов планирования полного многофакторного эксперимента  $2^2$  математические модели для расчета усилия и работы , максимальных значений интенсивности напряжений и температуры в зависимости от степени деформации и температуры нагрева заготовки.

#### **Описание программного комплекса QFORM**

ПрограммаQFORM 5 предназначена для моделирования процессов с объѐмным напряженным состоянием, таких как ковка, объѐмная штамповка, волочение, прокатка, прессование и др. На качество изделия полученного с помощью данных процессов оказывает влияние значительное количество факторов, изменяющихся по мере протекания процесса по сложным зависимостям. Несмотря на это, программа QFORM 5 позволяет прогнозировать процессы ОМД с большой точностью.

QFORM 5 относится к технологическим CAE-системам (системам инженерных расчѐтов), предназначенным для работы технологов.

Процесс расчѐта задачи в программе QFORM 5 может занимать значительное время, а информация, полученная в результате расчёта, обладает высокой ценностью. Для того, чтобы обеспечить сохранность данной информации и обеспечить удобный и быстрый расчѐт, программа QFORM 5использует свои уникальные форматы, такие как: .qfmи .сrs.

#### **Переход на русскоязычную версию программы QFORM 5**

Запустите QFORM 5, указав левой кнопкой мыши (ЛКМ). Будет вызвано **Главное окно**QFORM 5, показанное на рис. 1.1.

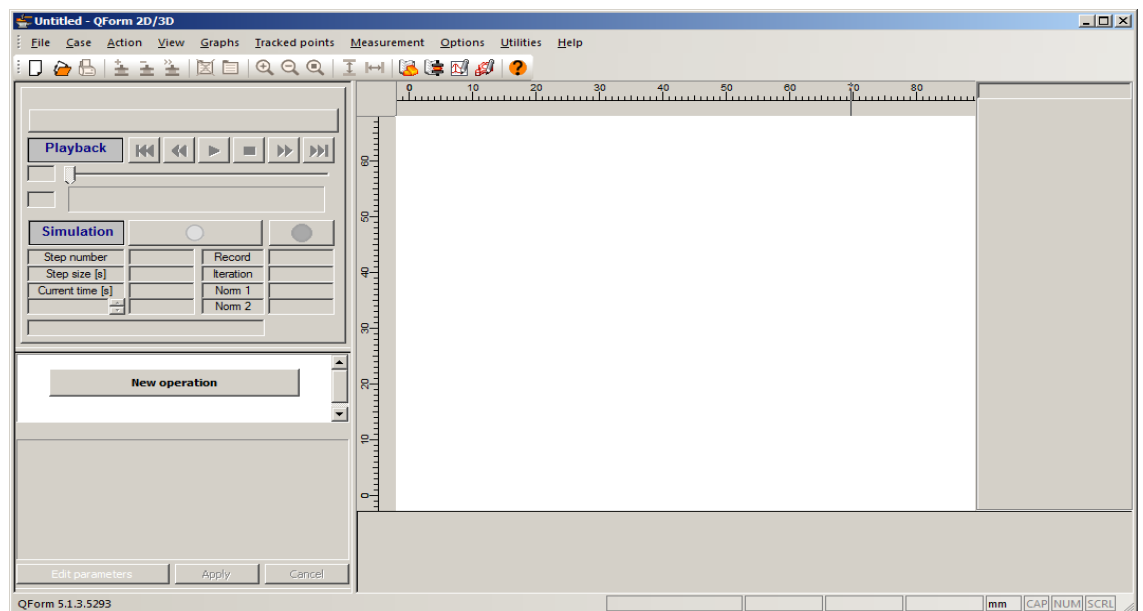

Рисунок 1.1-Главное окноQFORM 5 в английской версии

Для удобства использования перейдем на русскоязычный вариант. Для этого нужно открыть вкладку **Options,** выбрать подвкладку**Program**, в появившемся окне перейти во вкладку **Language**, выбрать русский язык и перезапустить программу. После перезапуска программа откроется на русском языке. На рис. 1.2. представлено главное окно программы QFORM 5 после перевода на русский язык.

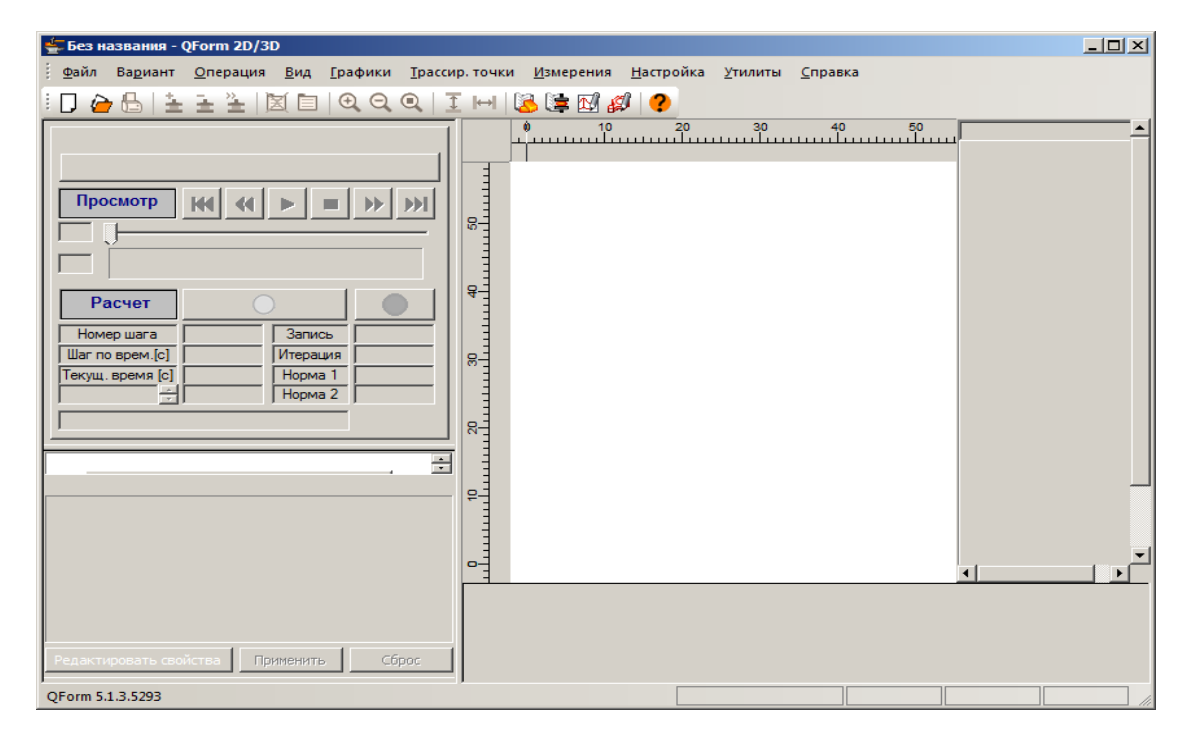

Рисунок 1.2-Главное окноQFORM 5 в русской версии

## **Описание работы в QFORM 5**

Запустите QFORM, выбрав последовательно **Пуск→Программы→ QFORM 5**. После чего будет вызвано Главное меню QFORM 5, показанное на рис. 1.3.

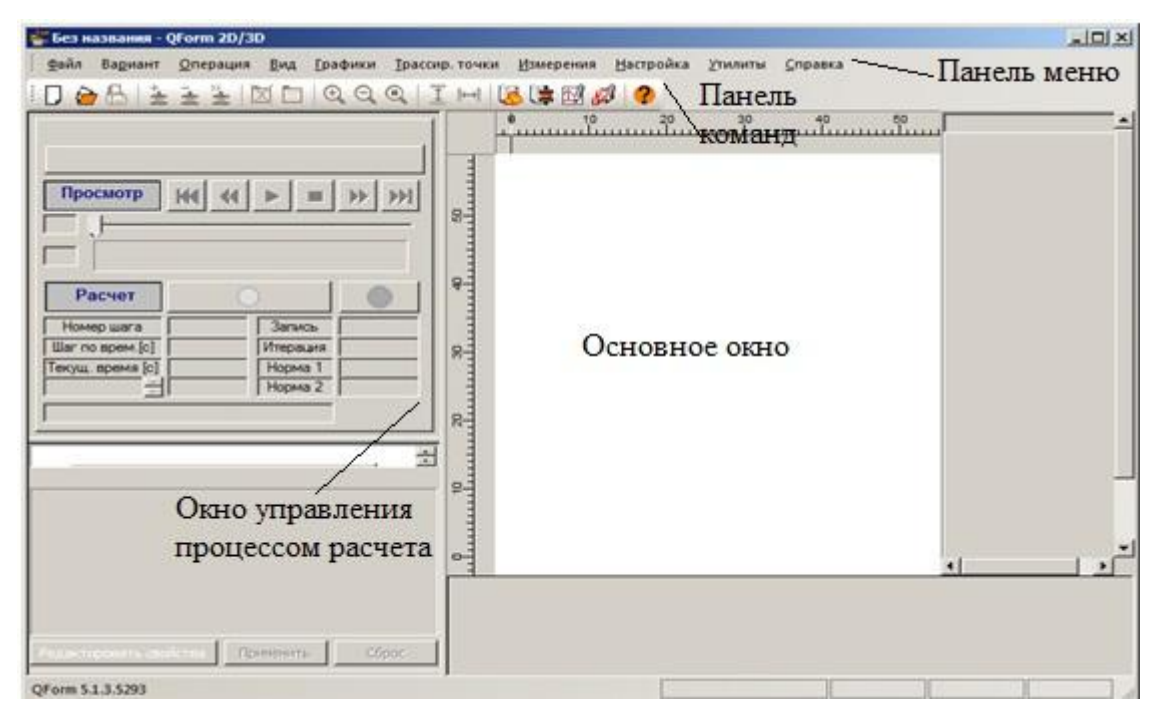

Рисунок 1.3- Главное меню QFORM 5

Рассмотрите расположение панелей и кнопок. В верхней части окна находится **Панель меню**, содержащие меню: **Файл, Вариант, Операция, Вид, Графики, Трассир.точки, Измерения, Настройка, Утилиты, Справка**. Рассмотрим наиболее часто используемую команду- **Файл**.

Меню **Файл** содержит стандартные команды, используемые для создания новых задач, и перемещениями между дирекциями каталога операционной системы, так и команды, которые присуще только системам конечно-элементного моделирования. Например, такие как Сохранить в ВМР файл **Сохранить в BMP файл**, которая применяется для получения снимка экрана; **Сохранить серию ВМР файлов,** применяется в тех случаях, когда необходимо записать анимацию; Сохранить в AVI файл **Сохранить в AVI файл,** применяется при необходимости записать видео-файл.Помимо этого есть возможность предварительного просмотра предварительный просмотр и печати Печать... , а также генерация отчета . В отчете содержится вся информация, которая была вся информация, которая была рассчитана и заложена в процесс расчета.

Имеется возможность проводить **Экспорт .**Он существует двух типов: экспорт геометрии Экспорт CRS-файла; экспорт сечений ASCII; экспорт генерации 3-х мерный изображений деформируемого материала (рис. 1.4).Так же можно экспортировать текстовые данные.

Экспорт в CRS-файл Экспорт в SHL файл Экспорт в STL фай Экспорт результатов в ASCII файл... Экспорт лагранжевых линий в DXF-файл Экспорт сечений в DXF-файл Экспорт мин. макс. температуры Экспорт значений усилия

Рисунок 1.4-Экспорт

Помимо этого есть возможность запланированного расчета, это когда расчет нескольких вариантов происходит друг за другом .

Следующее меню- **Вариант** (это все возможные варианты нашего технологическогорасчета) . Каждый вариант отличается друг от друга по каким-либо отдельным параметрам.

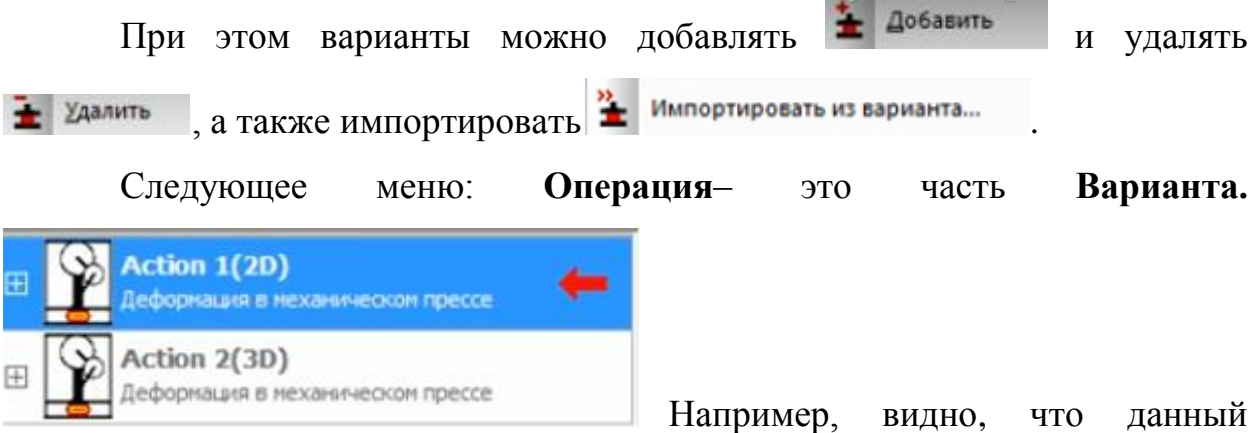

технологический процесс состоит из двух операций.

Следующее меню: **Вид .** Здесь располагаются инструменты для управления видом изделия и его отображения. Имеется возможность управления масштабом и управлением шкалой (рисунок 1.5); возможность управления видом самого изделия (Например, можем посмотреть можно посмотреть половину изделия или представить 3D-вид); а также включение и выключение инструмента . Многрументы

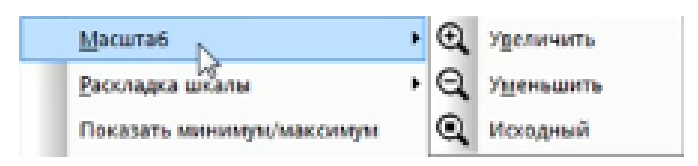

Рисунок 1.5- Масштаб

Следующий пункт это **Графики** . Данный пункт позволяет нам построить графики усилия, скорости деформации, степени деформации, то есть появляется возможность посмотреть, что происходило в ходе процесса.

**Трассируемые точки Iрассир точки IB НИХ содержится информация о** точках внутри или на поверхности изделия. Сюда записываются такие параметры, как степень деформации, скорость, температура и т.п.

**Панель измерения** позволяет измерить параметры, получаемого изделия, путем визиров.

**Настройка** программы, цвета, палитры.

Очень важный пункт –**Утилиты** . В программе содержатся 4-е утилита (рис. 1.6) : Редактор базы данных материалов, где мы можем выбирать материала или создавать свои собственные; Редактор базы данных оборудования, в котором мы можем создавать собственное оборудование или выбирать его из базы данных; Редактор 2D геометрии QDraft – редактор, позволяющий строить простейшую 2-х мерную геометрию, а также экспортировать геометрию из CAD-систем;Редактор 3D геометрии QShape позволяет строить некоторые 3Dмодели, но в основном он предназначен для того, чтобы импортировать геометрию, а затем проводить разбиение на новую сетку КЭ.

7

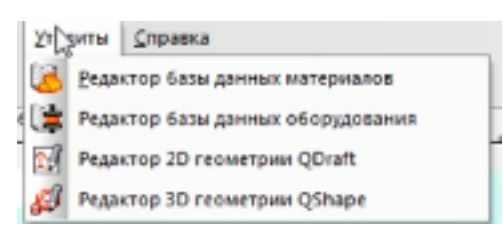

Рисунок 1.6- Утилиты

Пункт меню **Справка** , в нем содержится информация о лицензии.

Далее рассмотрим левую часть программ. Она содержит окна выбора **Вариантов,** ниже располагает панель для просмотра результатов (рис. 1.7). С помощью кнопок переключения мы можем посмотреть как проходил процесс деформации.

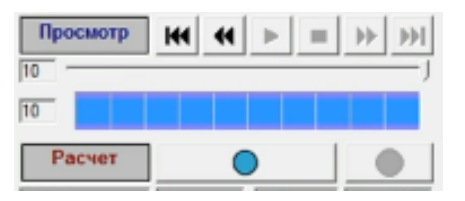

Рисунок 1.7- Панель для просмотра результатов

Чуть ниже находится кнопка для начала расчета — Вилинистина и также пример параметров расчета (рис. 1.8), такие как номер шага, шаг по времени, время, конечная дистанция, по мимо нее еще можно посмотреть скорость, усилие, работу.

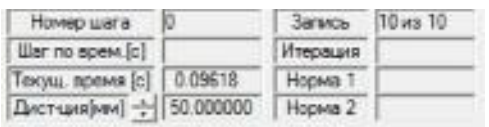

Рисунок 1.8-Пример параметров расчета

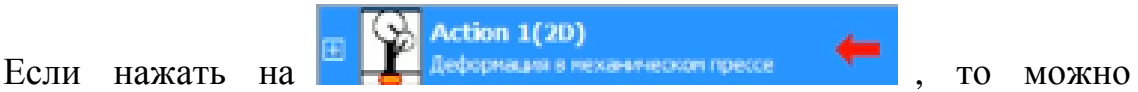

увидеть, что каждая операция содержит в себе все данные, которые мы задали ранее. Можно редактировать их, выбрав **Редактирование свойств**.

Под **Основным окном** находится **Панель**, **отображающая результаты** (рис. 1.9).

\_ • | + | > | \ Контур)\Температура),Деформация (Скорость деф-ии),Интенсивность напряжений),Среднее напряжение),Скорости Заготовка С Изолинии | ПВыкл. <br />
ФКон. эл-ты | # Лагр. линии | + ФСкорости |

Рисунок 1.9- Панель, отображающая результаты

Кнопка **Контур**, отображает контур изделия; **Температура**  показывает нам данные о температуры изделия на поверхности и внутри; **Деформация** показывает скорость деформации, которая отображается на шкале в правом углу окна; **Скорость деформации; Интенсивность напряжений; Среднее напряжение; Скорости** (радиальные и осевая).

Помимо этого мы можем посмотреть **сетку КЭ** заготовки **(WHOMEL 301-The )**; **Лагранжевые линии <b>Ш** Лагр. линии И Скорость **\*** Скорость.

#### **Создание новой задачи**

Запустите программу QFORM, выбрав последовательно левой кнопкой мыши**Пуск→Программы→ QFORM 5**.

Команда **Новая задача** позволяет создать новую задачу. Команда **Выход**  позволяет выйти из программы.

Создайте новую задачу, выбрав из меню **Файл** пункт **Новая задача** или нажав кнопку <sup>файл</sup> на **Панели управления**.

Для начала новой задачи, в главном окне нужно нажать на вкладку **Файл**, выбрать **Новый**. Далее нажать на кнопку **Новая операция.** На рисунке 1.10, показано окно с выбором новой операции. Если в главном окне слева отсутствует запись «Новая операция», то следует развернуть главное окно на весь экран.

9

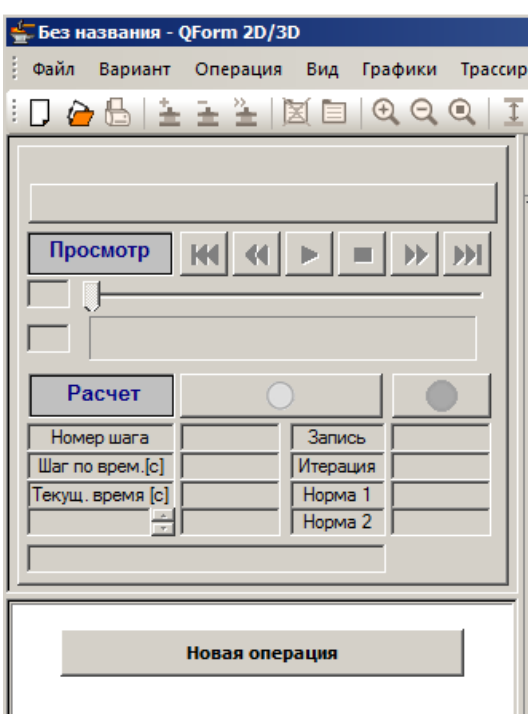

Рисунок 1.10- Окно для выбора Новой операции

Появится окно с выбором вида процесса. Для примера выберем **Деформацию в молоте**. После выбора вида процесса нужно нажать на кнопку**Вперед >>**(рис. 1.11).

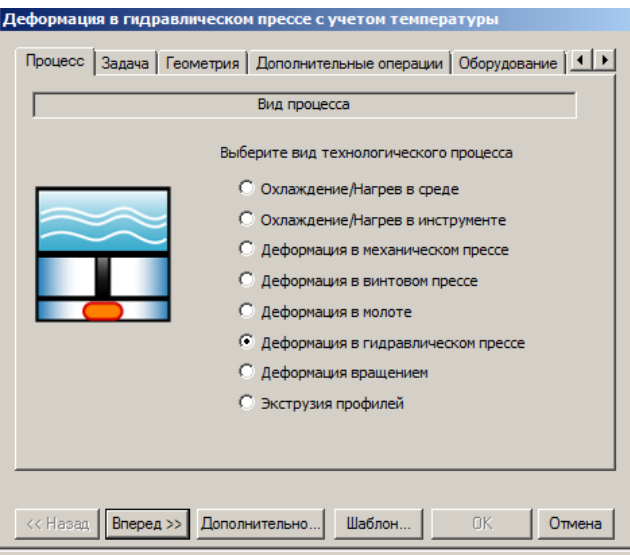

Рисунок 1.11- Выбор вида процесса

Далее, выбрав кнопку **Дополнительно**, можно произвести выбор **Поля в заготовке и инструменте, Параметры расчета инструмента, Инициализация заготовки, Параметры расчета заготовки, Окружающая среда**. На рис. 1.12 представлено поле выбора.

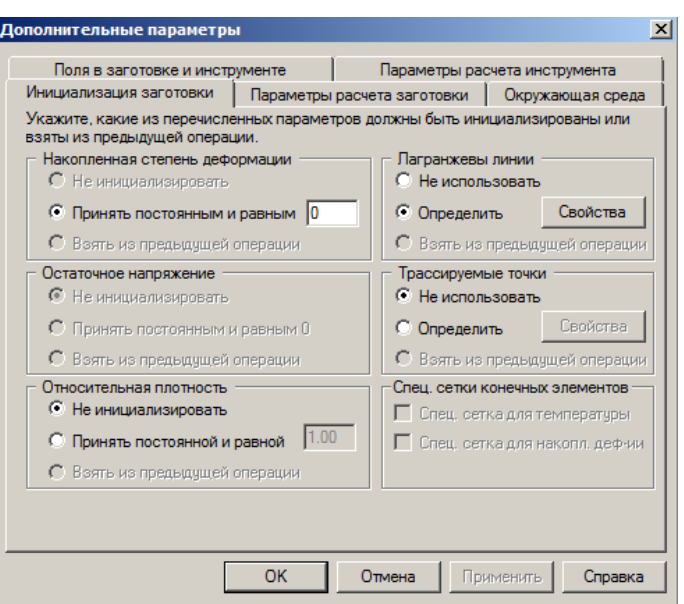

Рисунок 1.12 -Выбор дополнительных параметров

В следующем окне открывается **Настройка задачи**. Для осадки круглой цилиндрической заготовки в плане выбираем**осесимметричную деформацию**. После выбора нажимается кнопка**Вперед>>**(рис. 1.13).

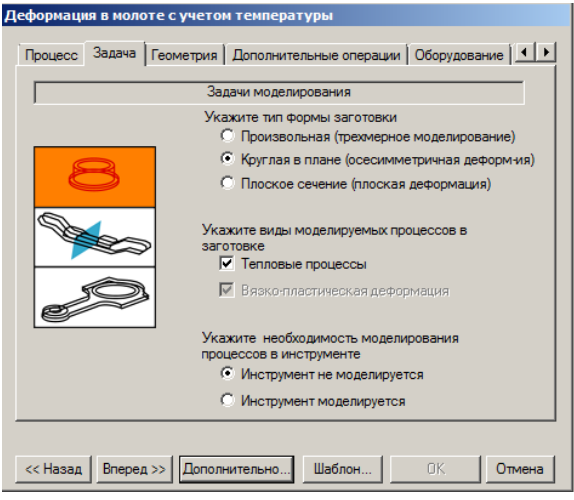

Рисунок 1.13 - Задачи моделирования

В следующем окне производим выбор геометрии заготовки. Для этого нужно нажать на кнопку **Обзор**. Откроется директория программы Qform. (рис. 1.14, 1.15).

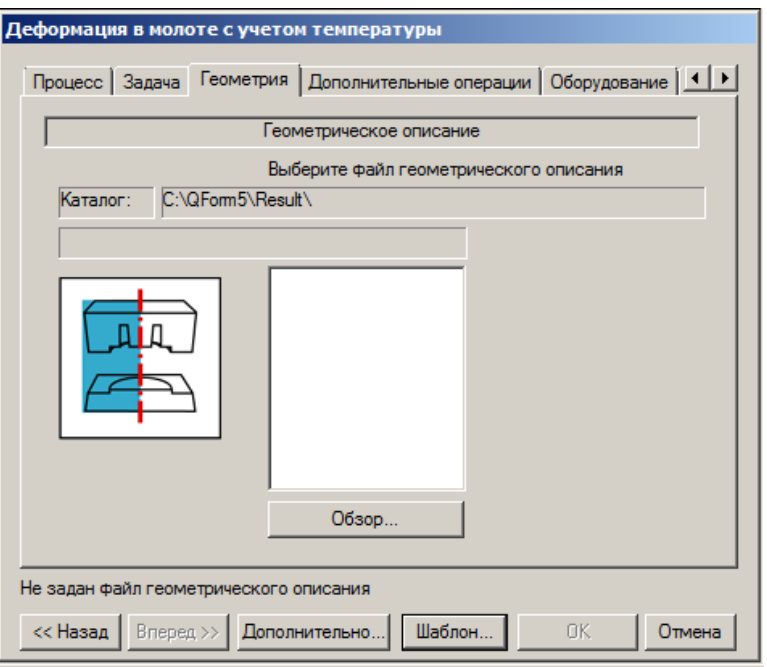

Рисунок 1.14 - Геометрическое описание заготовки

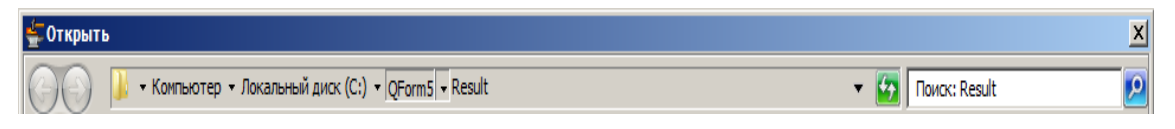

Рисунок 1.15–Путь для выбора геометрии заготовки

Далее в качестве примера необходимо перейти в корневую папку и дальше зайти в папку **Geometry, выбрать файл KJ-5-1.CRS,** содержащий информацию о круглой заготовке диаметром 150 мм и высотой 200 мм.В силу осевой симметрии показана правая часть заготовки.

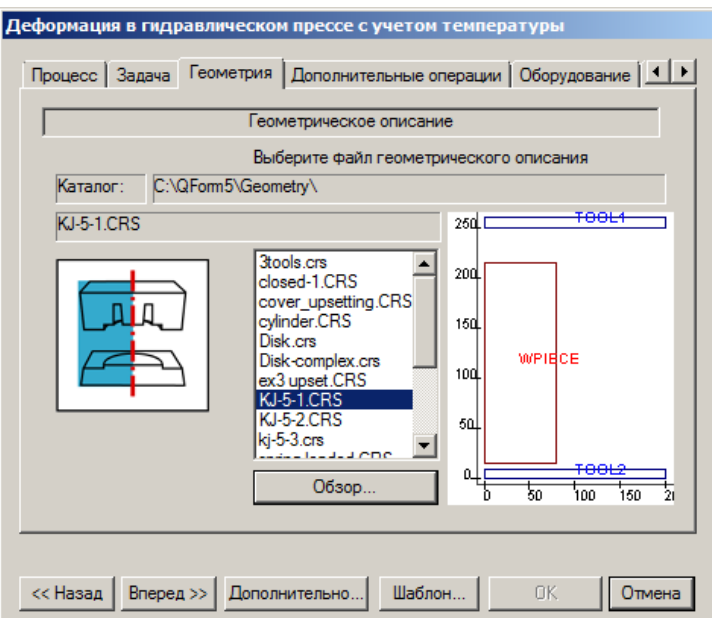

Рисунок 1.16- Выбор геометрии для процесса

Дальше нажимается кнопка **Вперед**>>.В открывшемся окне задают дополнительные операции. Для простоты расчета не будем их задавать(рис. 1.17). Вновь нажимаем кнопку**Вперед**>>.

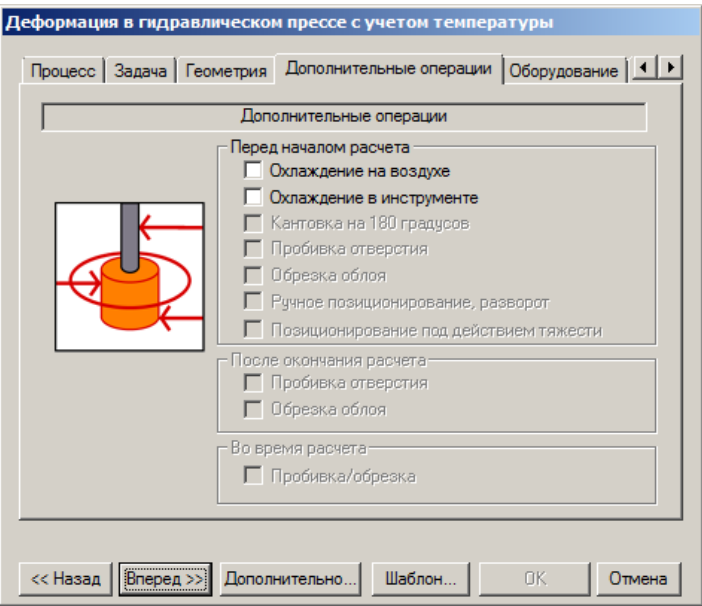

Рисунок 1.17- Задача дополнительных операций

В следующем окне для осадки круглой заготовкивыберем гидравлический пресс усилием 120 МН. (Рис. 1.18)

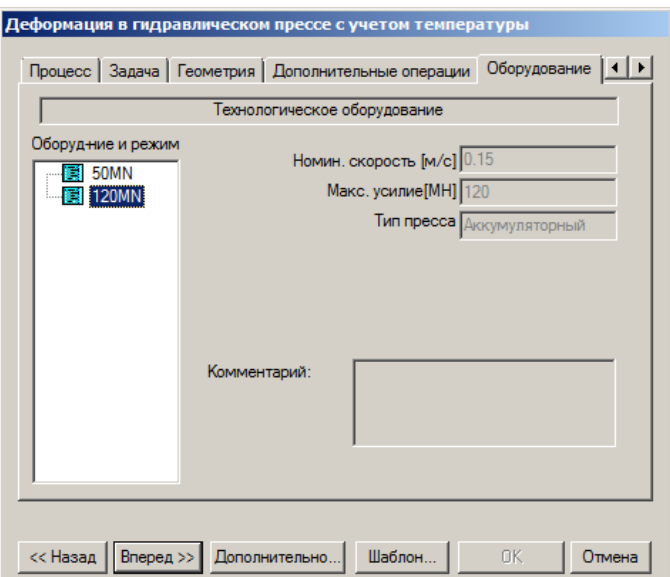

Рисунок 1.18- Выбор пресса по усилию???

Жмем кнопку**Вперед>>.** В открывшемся окнепо величине степенидеформации при осадке назначим конечное расстояние между инструментами, например, равное 40мм (Рис.1.19).

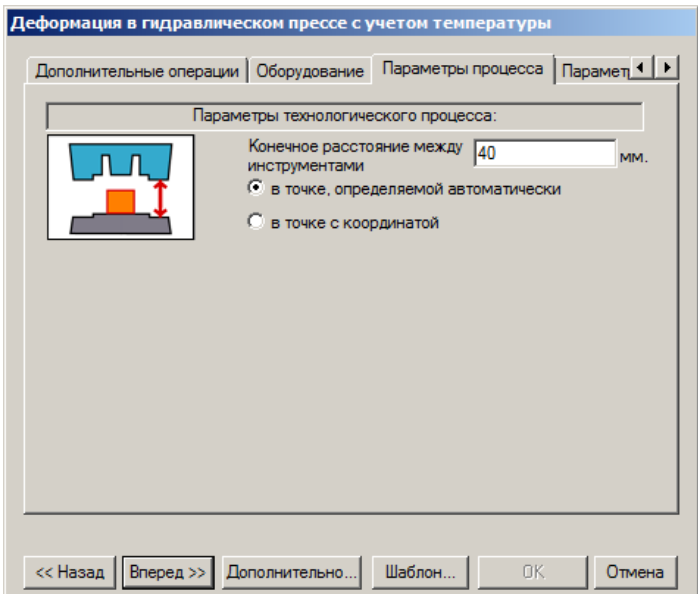

Рисунок 1.19-Окно выбора параметров процесса осадки Жмем кнопку**Вперед>>.**

#### **Основные параметры заготовки**

Для примера выберем материал заготовки алюминиевый сплав АК6 и зададим температуру нагрева заготовки из приведенного температурного

диапазона 200 - 450°С на рис. 1.20,например. равную 300°С. После жмем кнопку**Вперед>>.**

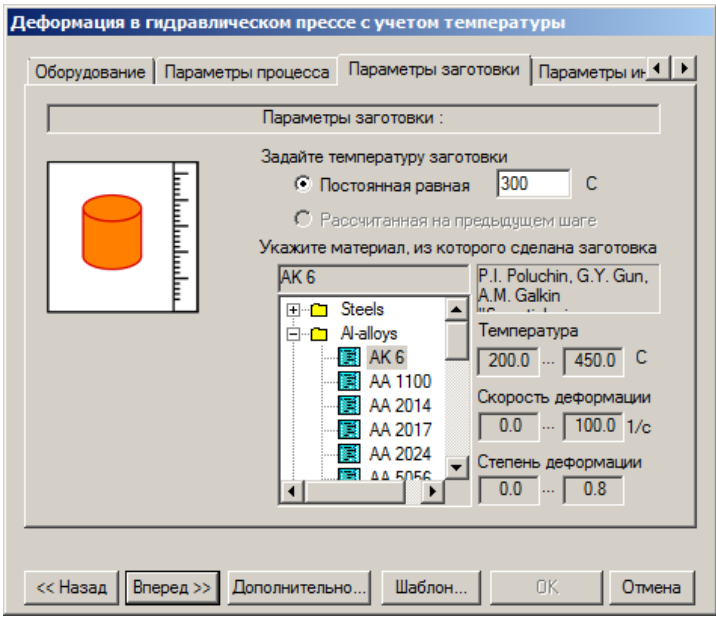

Рисунок 1.20- Задача основных параметров заготовки

Если ЛКМ нажать на выбранный материал, то откроется окно (рис. 1.21) дополнительной информации о сплаве, которая включается в себя значения: сопротивления деформации, плотность, теплопроводность, теплоемкость, температура плавления.

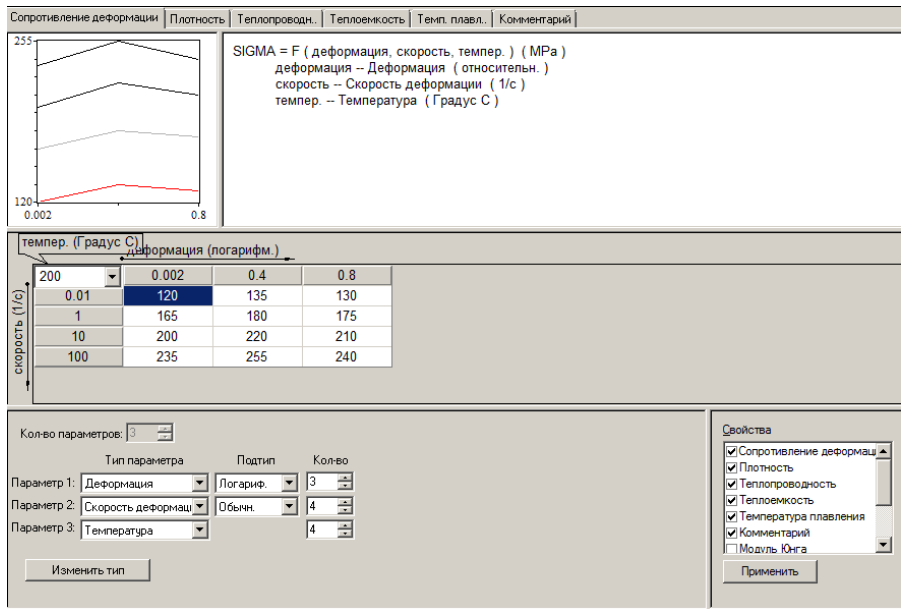

Рисунок 1.21- Свойства выбранного материала

## **Задание граничных условий**

Выберем идеальную смазку и температуру инструмента 1, равную 150 градусам. Во вкладке для инструмента 2 задаем аналогично. После этого нажимаем кнопку **ОК**(Рис. 1.22).

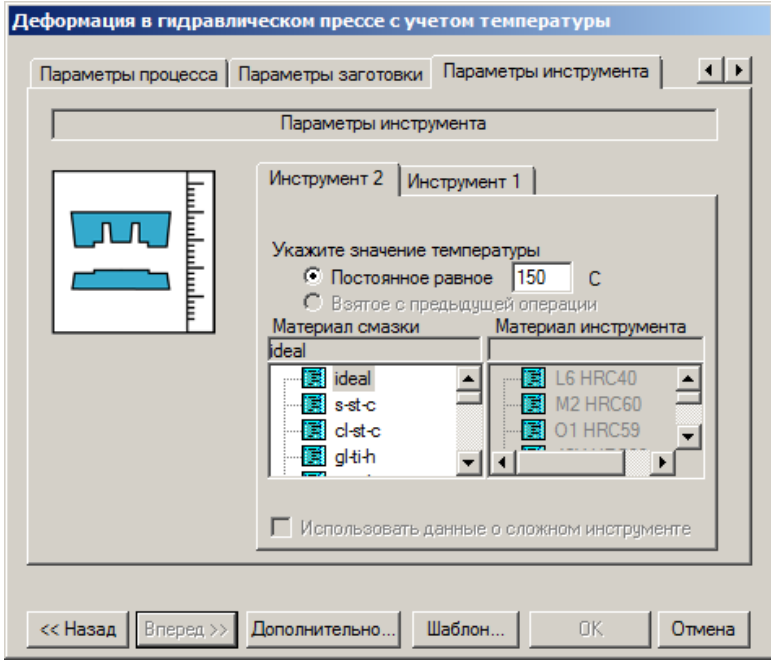

Рисунок 1.22- Задача параметров инструментов

Если ЛКМ нажать на выбранный материал смазки, то можно перейти в окно характеристик данной смазки. На рис. 1.23 представлены заданные коэффициенты.

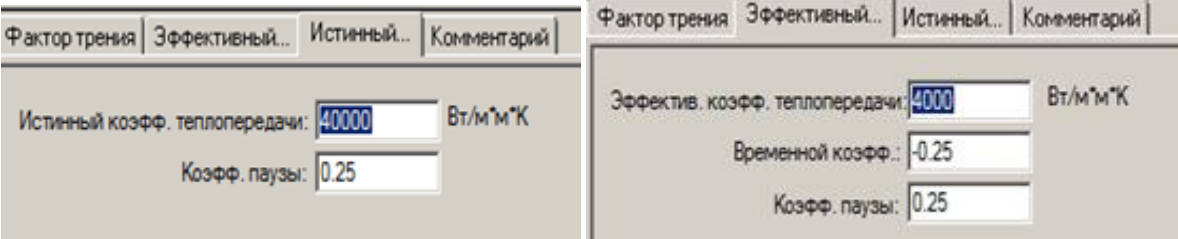

Рисунок 1.23- Коэффициент теплопередачи данной смазки

## **Сохранение исходных данных и запуск на расчѐт процесса**

После ввода всех необходимых исходных данных, необходимо произвести сохранение, введя имя файла, например, «1234QFM» и нажав кнопку «Сохранить»,рис. 1.24.

| $\vert x \vert$<br>Сохранить как     |                                                       |                |     |        |                 |        |                          |
|--------------------------------------|-------------------------------------------------------|----------------|-----|--------|-----------------|--------|--------------------------|
|                                      | • Компьютер • Локальный диск (C:) • QForm5 • Geometry |                |     |        | Touck: Geometry |        | $\vert P \vert$          |
| Упорядочить ▼<br>Новая папка         |                                                       |                |     |        |                 | ⊪ →    | $\circledcirc$           |
| Избранное                            | Имя -                                                 | Дата изменения | Тип | Размер |                 |        |                          |
| <b>В.</b> Загрузки<br>Недавние места | Нет элементов, удовлетворяющих условиям поиска.       |                |     |        |                 |        |                          |
| <b>Пол</b> Рабочий стол              |                                                       |                |     |        |                 |        |                          |
| Библиотеки<br>Видео                  |                                                       |                |     |        |                 |        |                          |
| B<br>Документы<br>• Изображения      |                                                       |                |     |        |                 |        |                          |
| <sup>•</sup> Музыка                  |                                                       |                |     |        |                 |        |                          |
| <b>IL Компьютер</b>                  |                                                       |                |     |        |                 |        |                          |
| <sup>С</sup> и Сеть                  |                                                       |                |     |        |                 |        |                          |
|                                      |                                                       |                |     |        |                 |        |                          |
| Имя файла: 3.ОЕМ                     |                                                       |                |     |        |                 |        | ⊻                        |
| Тип файла: QForm files (*.QFM)       |                                                       |                |     |        |                 |        | $\overline{\phantom{a}}$ |
|                                      |                                                       |                |     |        |                 |        |                          |
| Скрыть папки<br>ا کا                 |                                                       |                |     |        | Сохранить       | Отмена | $\mathbb{Z}$             |

Рисунок 1.24 - Выбор директории для сохранения задачи

После сохранения и нажатия кнопки **Ок** откроется главное окно программы с позиционированной геометрией инструмента и заготовки (Рис. 1.25).

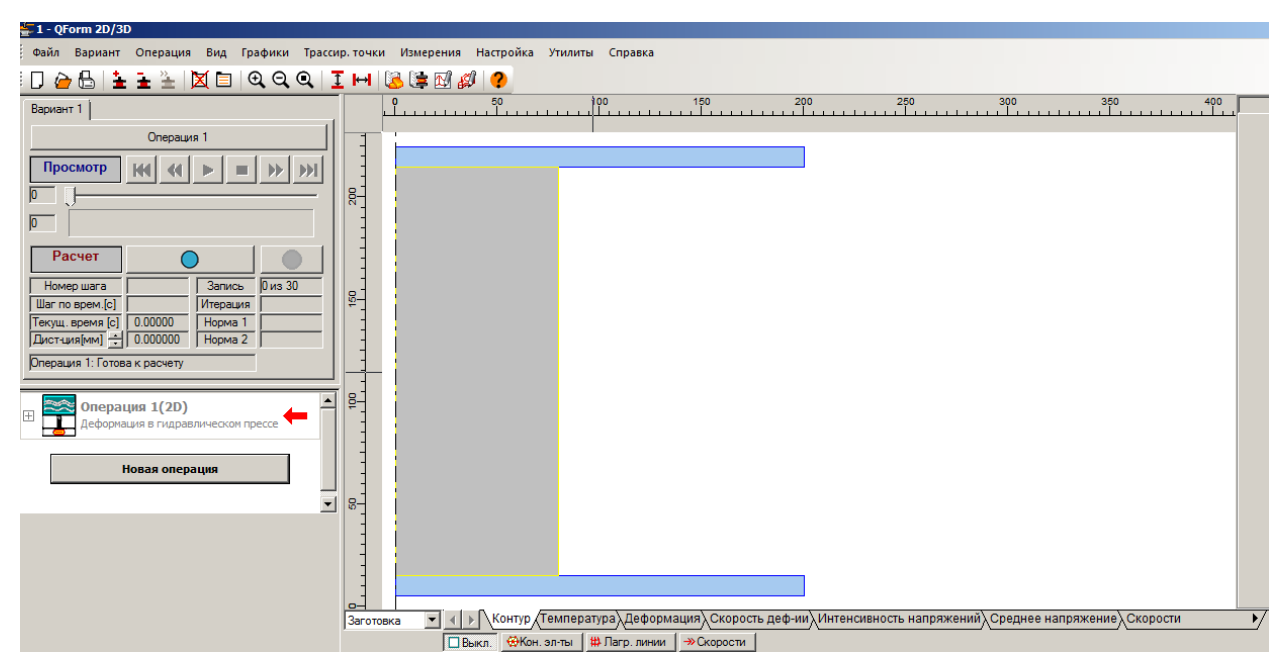

Рисунок 1.25- Главное окно перед запуском на расчёт

Для запуска расчета нужно нажать на кнопкурядом с надписью **Расчет**  (рис. 1.26).После окончания расчета видим конечный результат деформации на гидравлическом прессе (рис. 1.27). Для пошагового наблюдения деформации можно воспользоваться клавишами управления, который представлен на рис. 1.28.Чтобы посмотреть определѐнный этап деформации используется ползунок.

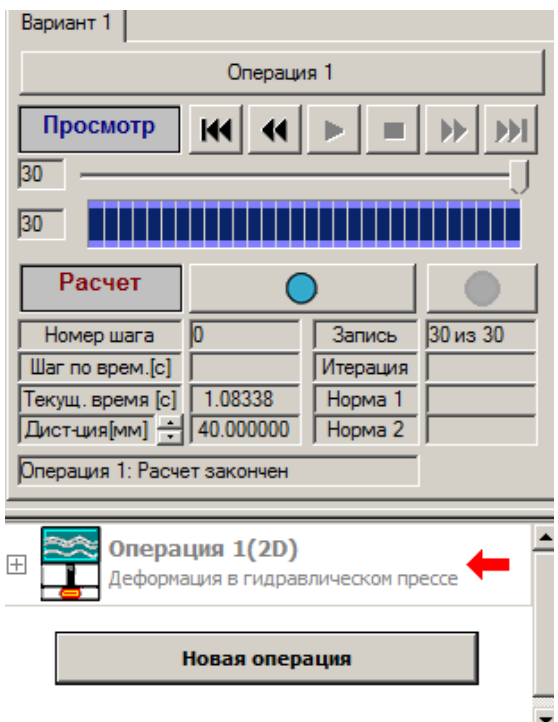

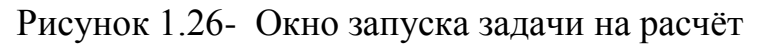

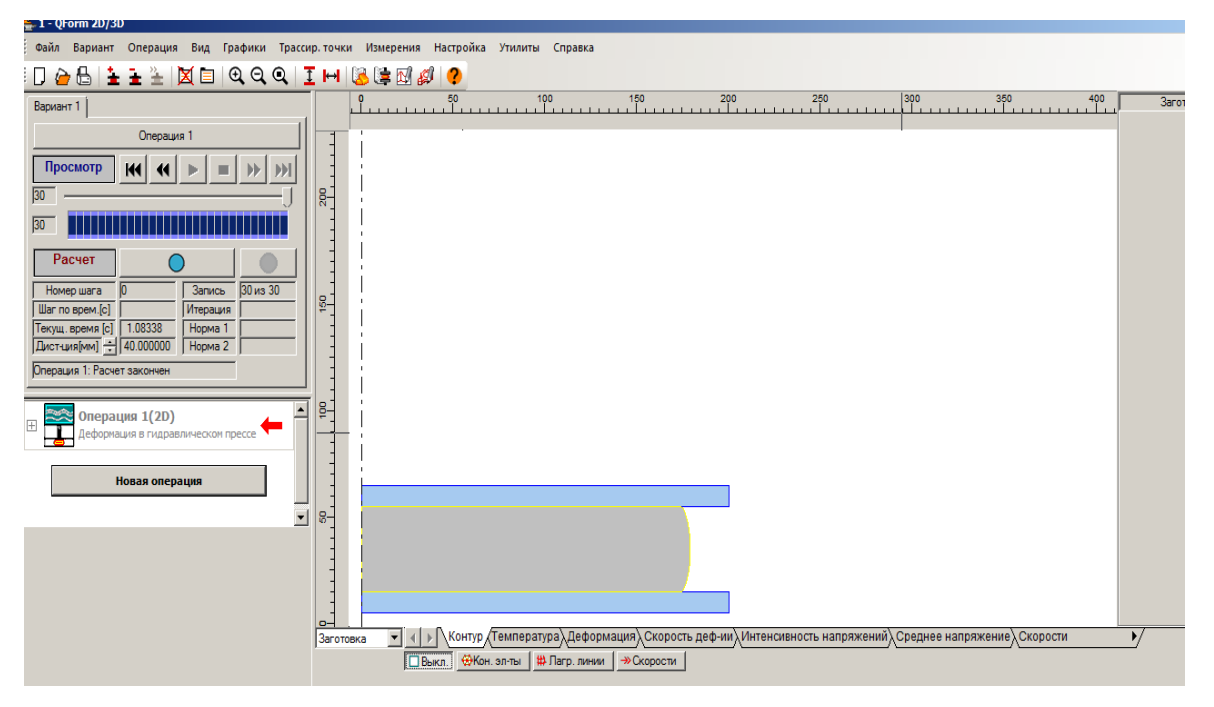

Рисунок 1.27- Готовая для просмотра и анализа задача

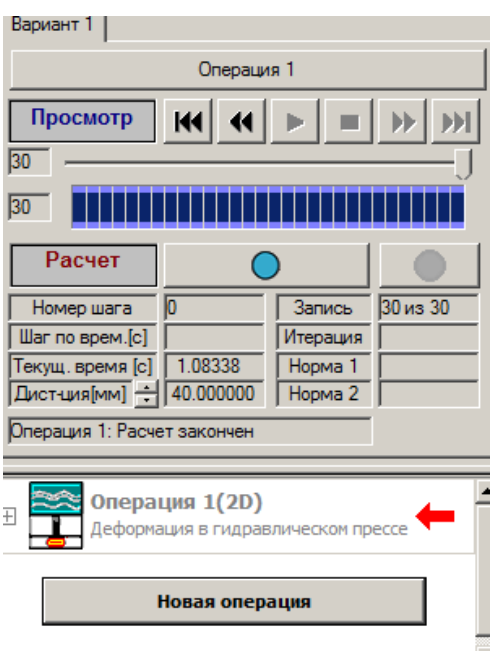

Рисунок 1.28- Окно для просмотра процесса на произвольном этапе

## **Просмотр результатов расчѐта**

Программный продукт QForm5 позволяет не только рассчитать, но и просмотреть подробно этапы деформации, а также температурные поля, интенсивность напряжений и деформаций, векторов полей,лагранжевых линий и сетки конечных элементов. Для отображения этих данных используются вкладки, показанные на рис. 1.29.

Рисунок 1.29- Вкладки

Для примера отобразим сначала температурные поля, а затем интенсивность напряжений и покажем сетку конечных элементов (К. Э.).

На рис. 1.30, 1.31, показаны эти характеристики с линейкой значений.

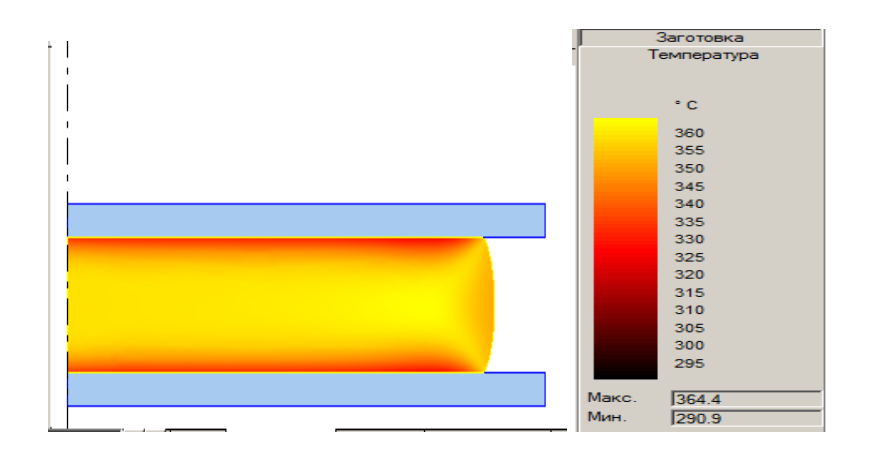

Рисунок 1.30- Температурные поля

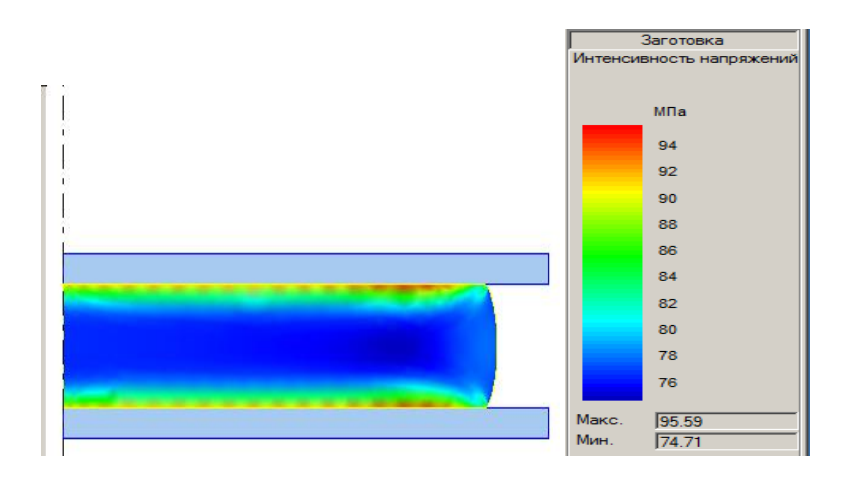

Рисунок 1.31- Интенсивность напряжений

В процессе деформации в заготовке автоматически перестраивается сетка конечных элементов. На рисунке 1.32а представлены КЭ до начала процесса осадки и на рисунке 1.32б после процесса.

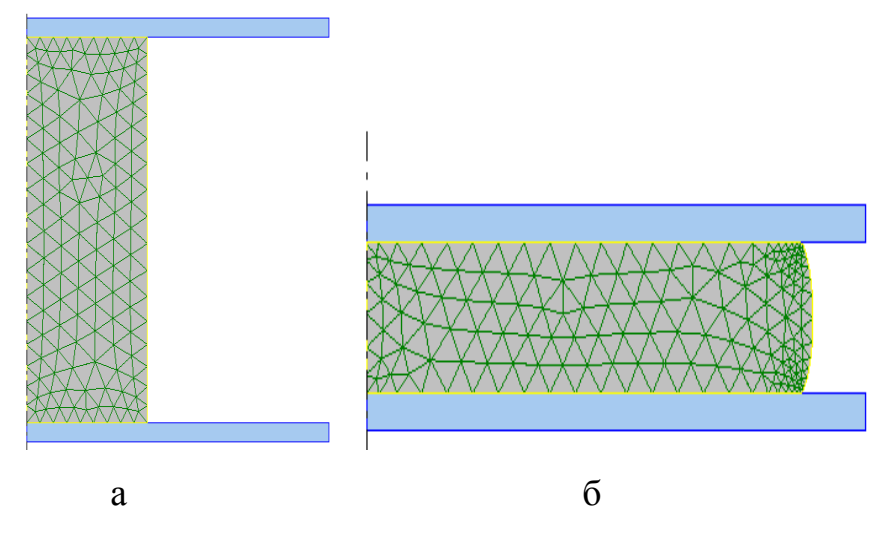

Рисунок 1.32- Сетка КЭ до процесса осадки(а) и после (б)

На рис. 1.33, 1.34, 1.35, 1.36, 1.37 представлено изменение деформации, скорости деформации, среднего напряжения и скорости соответственно. На рис. 1.30 представлено изменение векторов скорости.

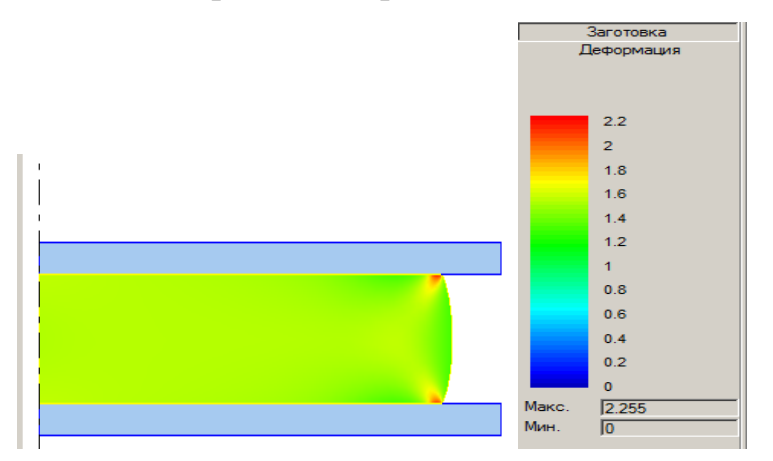

Рисунок 1.33-Деформация

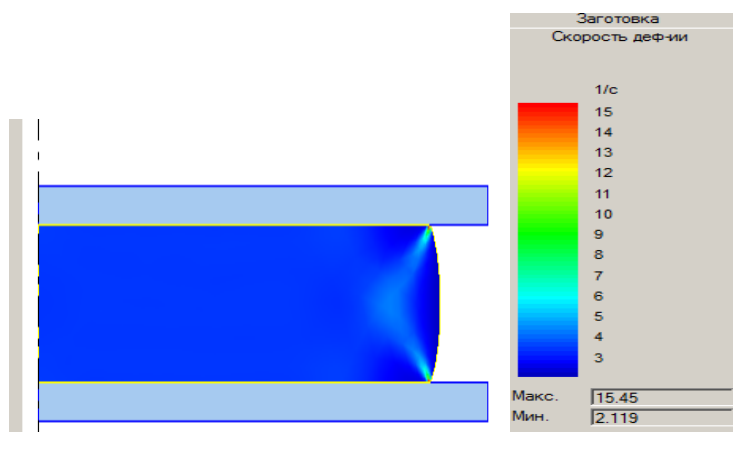

Рисунок 1.34- Скорость деформации

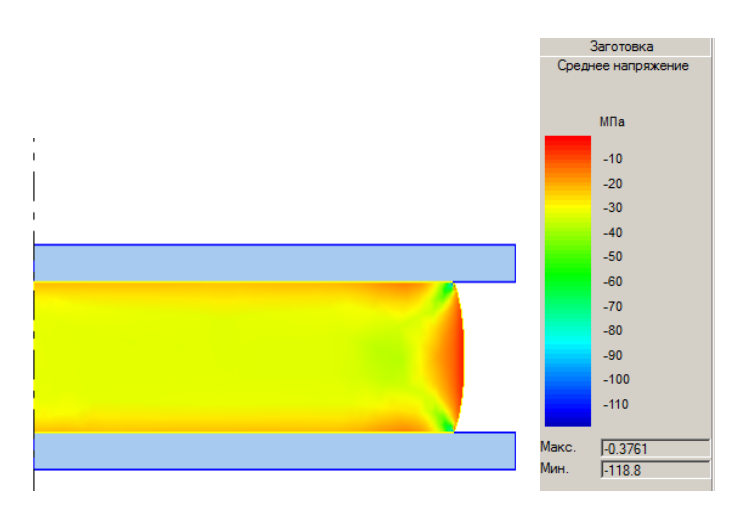

Рисунок 1.35-Среднее напряжение

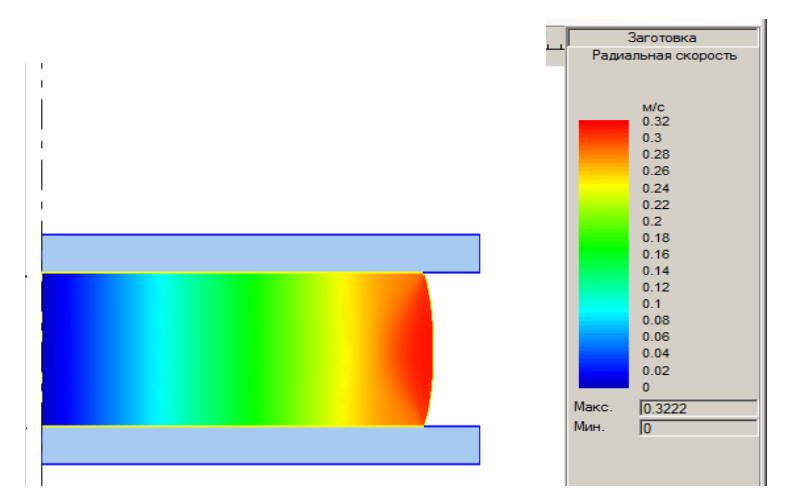

Рисунок 1.36- Скорости

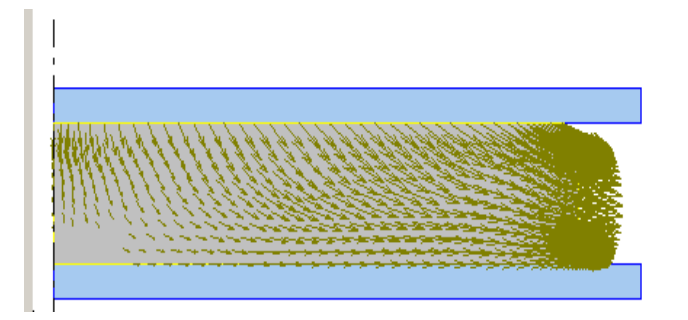

Рисунок 1.37- Вектор скорости

Для того чтобы построить графики в QFORM необходимо на **Панели меню** нажать **Графики** и выбрать необходимы параметры. На рис. 1.38а представлен график для нашего процесса в координатах «Нагрузка-Время», а на рис. 1.38 б –«Работа пластической деформации- Расстояние».

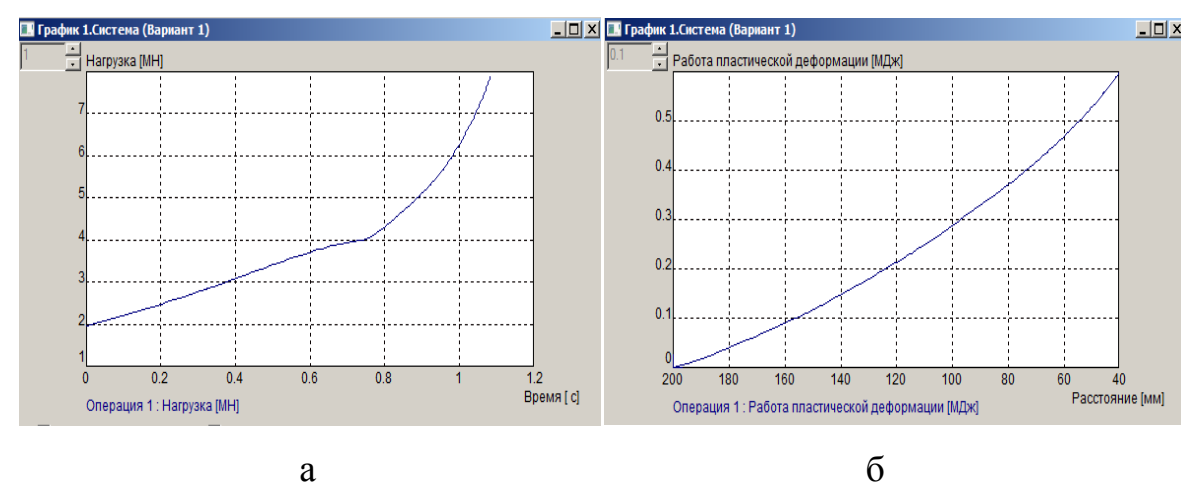

Рисунок 1.38- Графики

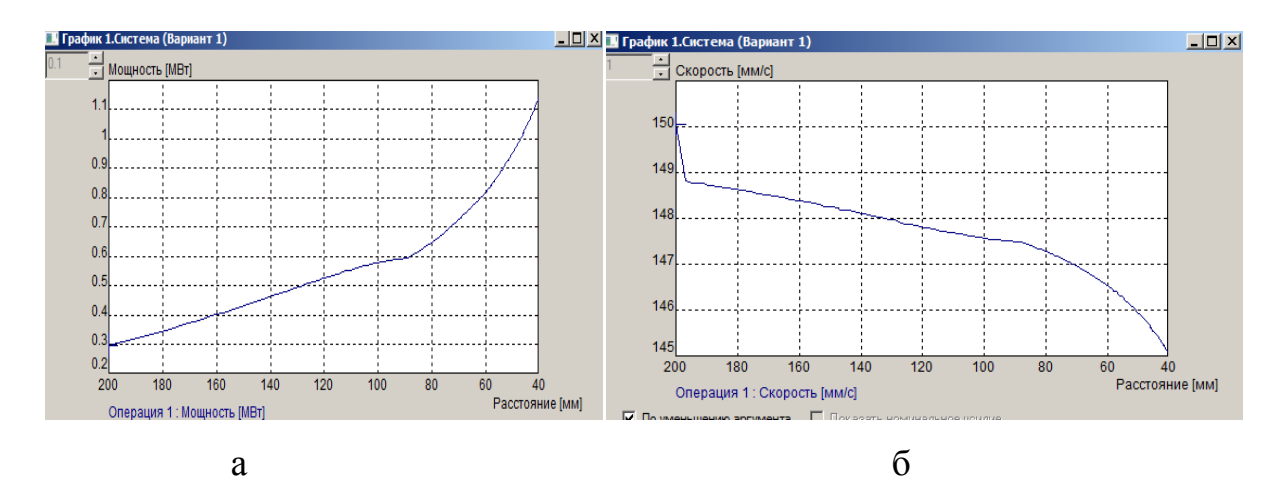

Рисунок 1.39- Графики